# Software version v1.1.0 and higher -Operation and commissioning

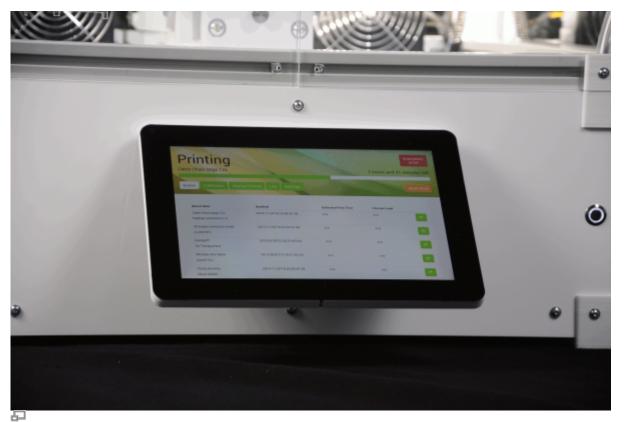

The high-resolution 10"-TFT touchscreen mounted at the front panel enables direct operation of the RepRap Industrial.

This manual describes the operation of the RepRap Industrial via the operating software *RepRapOnRails* version v1.1.0 and the initial commissioning of the 3D printer after installation.

# Operation

With the release of RepRapOnRails version v1.1.0, all basic functions are now represented on the start-up **Print** screen.

The newly designed **Configuration** menu enables the operator to preselect temperature profiles for the extruders and the print bed and build chamber more directly which simplifies preheating and priming according to current needs.

**Setup** offers the operating wizards for guided day-to-day functions.

More advanced features like programindependent operation of the axes have been moved to the **Expert control** screen which now also provides direct setting of the extruder

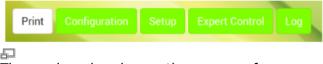

The newly ordered operating menus of RepRapOnRails v1.1.0.

temperatures and test extrusion. The **Log** menu provides the history of machine code input and output as well as the keyboard for direct input of operating instructions. The following paragraphs provide detailed information of the software's operating screens and explain the specific functions. Additional information for the preparation of print jobs can be found in Tips and tricks and the manual of the slicing software.

# Starting the 3D printer

There are two possible states from which to start the 3D printer: "switched off" and in "standby". Either way starting the 3D printer is a one-button-only procedure. After the boot sequence the operating screen starts with the Print screen in IDLE mode.

됩

### Switching on

If the 3D printer is switched off via the main switch at the rear cover (position **<0>**) toggle the switch to **<I>** (ON).

The 3D printer will boot automatically.

It may take a few minutes until the touchscreen has fully loaded the operating screen - wait patiently without interfering.

The first screen will be the **Print** screen with the (empty) print-job queue and the top-left status message displaying **Idle**.

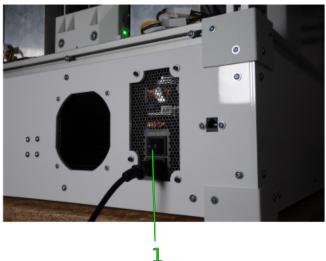

#### Waking from standby

If the 3D printer has only been shut down via the touchscreen and set into standby mode (see section Print screen), press the wake button at the front cover. The light ring of the button lights up and the 3D printer boots automatically.

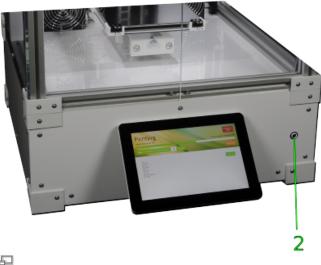

6

7

Waking the 3D printer from standby.

Idle

1.

2

# [Print] screen

After starting the 3D printer the *Print* screen will appear as the start-up screen. Here you activate the 3D printer and start the print jobs previously uploaded to the queue via the web interface.

|     |                |                                                                                                    |     | Print Jub / Note 1 Twisted Battle (In) | Estimated Print Time<br>1 hour, 34 minutes | Build Chamber OFF                                      |
|-----|----------------|----------------------------------------------------------------------------------------------------|-----|----------------------------------------|--------------------------------------------|--------------------------------------------------------|
| No. | Description    | <b>Content/Function</b>                                                                                         | 3 — | 2 Paparcia Ix                          | 1 hour, 6-minutee                          | 9                                                      |
| 1   | Status message | <i>Idle</i> : apparatus is<br>waiting for next user<br>input<br><i>Printing</i> : apparatus is<br>busy printing | 4   | 3 Prend Ear Alacter                    | Hent S2 minutes                            | 10<br>12 2 3 4 601<br>11<br>11<br>11<br>11<br>11<br>11 |
| 2   | Menu selection |                                                                                                    |     |                                        | •                                          | nay apply to other<br>citly given there)               |

| No. | Description                               | Content/Function                                                                                                    |
|-----|-------------------------------------------|----------------------------------------------------------------------------------------------------|
| 3   | Queue                                     | List of uploaded print<br>jobs sorted by<br>time/date (oldest<br>first); estimated time<br>required for printing<br>the respective job.                                                                                                    |
| 4   | Temperature/profile<br>overview           | Displays current and<br>set temperature of<br>each extruder, print<br>bed and build<br>chamber as well as<br>the selected material<br>profiles (see<br>Configuration).<br>Temperatures colored<br>red are set and<br>currently being<br>actuated. |
| 5   | [Emergency STOP]<br>button                | see safety information                                                                                                    |
| 6   | [Shut-down] button                        | Tap to shut down the 3D printer properly.                                                                                                    |
| 7   | [Build Chamber<br>ON/OFF] button          | Tap to<br>activate/deactivate<br>drives and heaters<br>after start-up.                                                                                                    |
| 8   | [Preheat<br>Chamber/Bed<br>ON/OFF] button | Tap to<br>activate/deactivate<br>preheating of the<br>build chamber/print<br>bed according to the<br>settings made under<br>Configuration.                                                                                                    |
| 9   | [delete] button                           | Tap to delete the<br>respective print job<br>from the queue.                                                                                                    |
| 10  | [print] button                            | Tap to <mark>start</mark> the respective print job.                                                                                                    |
| 11  | Browse buttons                            | Use [Previous], [Next]<br>and [ <i>page number</i> ] to<br>browse the print job<br>list.                                                                                                    |

# Starting print jobs

Tap the [print] button next to a print job in the queue to start the print job. You will be asked to confirm that all preparations for the print job have been performed. Tap [OK, Start Print] to definitely begin printing or [Cancel] to return to the queue.

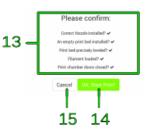

| No. | Description                 | Content/Function                                                                           | "Ready to print?" query |
|-----|-----------------------------|--------------------------------------------------------------------------------------------|-------------------------|
| 1   | Checklist                   | Please make sure that all<br>displayed requirements<br>have been met before<br>proceeding. |                         |
| 2   | [OK, Start<br>Print] button | If all preparations have been made, tap to proceed.                                        |                         |
| 3   | [Cancel]<br>button          | Tap to abort if any requirements has not been met.                                         |                         |

After confirmation the RepRap Industrial starts processing the print job and the status message 4 changes to *Printing*. All other menus are deactivated during a print. The print job name, the current progress, and the estimated remaining time are displayed and the [Abort Print] button is active.

| No. | Description                    | Content/Function                                                                     |
|-----|--------------------------------|--------------------------------------------------------------------------------------|
| 4   | Print job name                 | The name of the slicing file uploaded to the queue.                                  |
| 5   | Countdown                      | Displays the estimated<br>remaining time<br>(calculated from the G-<br>code).        |
| 6   | Progress bar                   | Indicates the progress of the print job graphically.                                 |
| 7   | [Pause/Resume<br>Print] button | Allows interrupting a<br>print job for interference<br>and subsequent<br>resumption. |
| 8   | [Abort Print]<br>button        | Push to abort a print job.                                                           |

# **Pause function**

The pause function was built in for the case that

a print job needs to be interrupted and later resumed for other reasons than "out-of-filament" Interrupting the print with the pause function. (see below).

After tapping the [Pause Print] button, the printer keeps printing until the cache is empty. This may take a few minutes, according to the complexity of the current g-code. Afterwards, the print bed is lowered into its home position, the extruders are turned off and the print head moves to the maintenance position. Now you have access to the *Expert Controls* and some of the *Setup* functions to adjust whatever

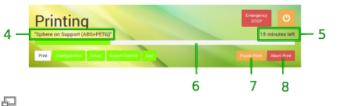

Print status screen (top half only).

Torture Test K&K\* (calculating print time)
Print Configuration Setup Expert Control Log Print Abort Print
Abort Print

might be necessary.

To continue printing tap [Resume Print] (replaced [Pause Print]). Print bed and extruder head move to their last position and after reheating the extruders the print seamlessly continues.

Description of the print after pause.

## Finishing a print job

There are two ways to finish a print job: automatic finish after completion or abortion by the operator.

After regularly completing a print job all axes are moved to their home position and the extruder heating resistors are switched off.

If you need to abort a print job because the outcome does not meet expectations for example or mechanical problems appear during the print, tap the [Abort Print] button. The system will then print the last G-code information from cash and move the print table and the extruder head to their home positions afterwards.

Either way, the 3D printer returns to idle mode and displays a status message and a request how you wish to continue. Simply tap the respective button on the screen to proceed. After standstill of all drives you can remove the print bed and take off the model.

| No. | Description          | <b>Content/Function</b>                                                                                                  |
|-----|----------------------|----------------------------------------------------------------------------------------------------|
| 9   | [Keep in<br>Queue]   | Returns to the <i>Print</i> menu.                                                                                        |
| 10  | [Print Again]        | Immediately restarts the current print job.                                                                              |
| 11  | [Delete<br>Printjob] | Deletes the finished print<br>job from the queue<br><b>without</b> confirmation and<br>returns to the <i>Print</i> menu. |

# Switching off the 3D printer

#### NOTICE

Switch off the 3D printer via the power button without turning it into standby may cause damage of the heating elements and neighboring components due to residual heat.

The cool-down performed during shut-down ensures that the fans are only switched off after the heating elements could shed all residual heat.

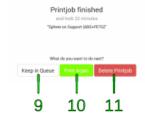

Print job finished.

5

For switching the RepRap Industrial into standby tap the shut-down button. The system will then perform the cool-down sequence for safety reasons before deactivating the preheating and the build chamber.

Q

The 3D Printer is in standby mode when:

- the screen turns black,
- the illuminated ring of the wake button dims,
- the build chamber lighting switches off.

To wake the machine from standby see Starting the 3D printer.

For completely shutting down the 3D printer, perform the procedure described above and set the main switch at the rear cover to **<0>** (OFF) afterwards. The 3D printer is now powered off and the green status indicators of the limit switches darken.

To reactivate the 3D printer see Starting the 3D printer.

# [Configuration] screen

The *Configuration* menu is a new feature that enables you to preselect material-specific temperature profiles for each extruder and, in combination, the print bed/build chamber. The latter was developed to make preheating and leveling more precise with regard to different material settings. The according profiles can be set up at the web interface setup menu.

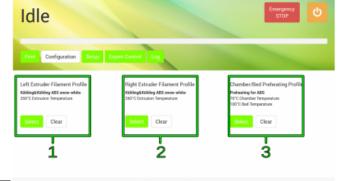

|   | No. | Description                        | <b>Content/Function</b>                                                            | Left Extruder: 25.47 / 0<br>schlingtschling Att: snow-white | Right Extruder: 25.12 / 0<br>schlingtrohling Alt2 snow white | Chamber: 25.00 / 0<br>Probesting for AllS | Bed: 25.1270 | Current / Target 10<br>Profile |
|---|-----|------------------------------------|------------------------------------------------------------------------------------|-------------------------------------------------------------|--------------------------------------------------------------|-------------------------------------------|--------------|--------------------------------|
| ň | 1   | Left extruder<br>profile selection | loronne is displaved.                                                              | GUI Config<br>profile sel                                   | -                                                            | screen                                    | with         | temperature                    |
|   | 2   | Diabt ovtrudor                     | list of available filament<br>profiles or [Clear] to delete<br>the active profile. |                                                             |                                                              |                                           |              |                                |

Always use this button for regular shutdown.

### INFO

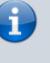

5

For day-to-day use, the power supply should stay connected to mains power (main switch in position **<I>** (ON).

| No. | Description                      | Content/Function                                                                                                    |
|-----|----------------------------------|----------------------------------------------------------------------------------------------------|
| 3   | Bed/chamber<br>profile selection | The currently selected<br>profile is displayed.<br>Tap [Select] to open the<br>list of available filament<br>profiles or [Clear] to delete<br>the active profile.<br>After selection of a profile,<br>deactivate the preheating<br>function in the <i>Print</i> menu<br>(touch button no. 8) and<br>activate it by tapping the<br>button again to apply the<br>settings. |

After opening the list, tap [Set] to choose a profile for the selected component. The profile is set and the screen returns to the prior menu. To activate the selected profile open the *Print* screen and first deactivate, then re-activate the chamber/bed preheating.

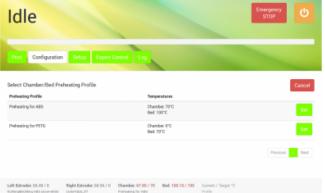

5

The list of filament temperature profiles of the configuration menu. More profiles can be added via the web-interface.

| Left Extrader: 60.48 / 0<br>Köhlingliköhling ABS snow white | Right Extruder: 60.56 / 0<br>OstorFabb_XT | Chamber: 67.90 / 70<br>Prohesting for ADS | Bed: 100.107100 | Current / Target 10<br>Profile |                     |
|-------------------------------------------------------------|-------------------------------------------|-------------------------------------------|-----------------|--------------------------------|---------------------|
| Left Extruder: 6                                            |                                           |                                           | Bed: 100.1      | 0 / 100                        | Current / Target °C |
| Kuningskuning/                                              | ABS show-white                            |                                           |                 |                                | Frome               |

The selected profiles are displayed in the footer of the GUI on every screen.

# INFO

Observe that the temperature shown in the footer is measured at the hot end heater and may be 5 -10 °C lower at the nozzle tip.

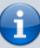

See section Extrusion temperature in the knowledgebase for information on finding the suitable extrusion temperature.

When no filament profile is activated for an extruder, the default temperature is 180 °C.

The selected profiles are displayed in the footer of every screen in the order *Current* and *Target* (= set) temperature. While aiming for a target temperature, both values are highlighted red. When displayed gray, the temperature value is either not set or currently not triggered.

### Creating profiles via the web interface

During a print job all necessary temperature data are provided by the respective G-code. For priming the extruders outside a print job the temperature setting required for extruding a material is provided by the *Filament profiles*.

Similarly, precise print bed leveling needs defined bed and chamber temperatures according to the printed material before a G-code is executed. These settings are provided by the *Chamber/Bed Preheating Profiles*.

To create a filament profile open the web interface of your 3D printer, choose the *Setup* menu and:

- 1. Select *Filament Profiles* and click [Add Profile] to set material properties.
  - 1. Enter the material **Name** in the according input field.
  - 2. Enter the **Extrusion Temperature** in °C in the according input field.
- Click [Add] or press <Enter> to save the settings. The new filament profile is added to the list, newest at the bottom.
- To change the settings click [edit] and enter the new properties.
- To delete a profile click [remove] and confirm the safety query.

To create a preheating profile open the web interface of your 3D printer, choose the *Setup* menu and:

- 1. Select Chamber/Bed Preheating Profiles and click [Add Profile] to set material properties.
  - 1. Enter the profile **Name** in the according input field.
  - Enter the required Chamber Temperature in °C in the according input field.
  - Enter the necessary Bed Temperature in °C in the according input field.
- Click [Add] or press <Enter> to save the settings. The new preheating profile is added to the list, newest at the bottom.

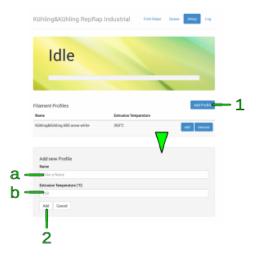

Filament profile setup via the web interface.

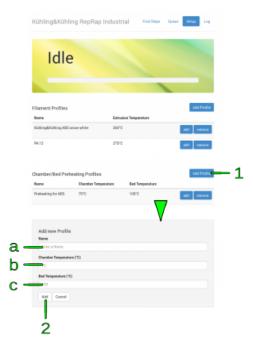

Preheating profile setup via the web interface.

- To change the settings click [edit] and enter the new properties.
- To delete a profile click [remove] and confirm the safety query.

# [Setup] screen

The Setup menu displays walkthrough instructions (wizards) for different operations needed during daily operation, initial commissioning, servicing and troubleshooting. If you choose one of the wizards, a step-by-step guide will provide all necessary information for completing the respective task. This screen also provides system information and the web address needed to connect to the 3D printer via the network.

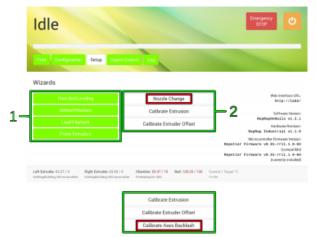

Ð

GUI v1.1.0 Setup main screen with wizard selection and system information.

| Calibrate Extrusion      |
|--------------------------|
| Calibrate Extruder Offse |
| Calibrate Axes Backlas   |

#### Ð

GUI v1.3.0 Setup main screen: the nozzle change wizard was replaced by the backlash calibration wizard.

| No. | Description             | Content/Function                                                                                                    |                                                                                                    |
|-----|-------------------------|----------------------------------------------------------------------------------------------------|----------------------------------------------------------------------------------------------------|
|     |                         | Different wizards for diff<br>needed to keep your 3D<br>running:<br>Print Bed Leveling<br>Ensures that print bed                                                                                                    | printer up and<br>d and nozzle tip                                                                                                    |
|     |                         | are evenly distanced<br>of the surface (→ Tips<br>Unload Filament<br>False removal of filam<br>supply system can da<br>switch in the feed uni<br>given instructions wh<br>must be removed. Als<br>instructions below.<br>Load Filament<br>False insertion of filan<br>damage the 3D printe<br>coiling of the filament<br>ruining the print. Foll-<br>instructions when fila<br>refilled or changed. A<br>instructions below.<br>Prime Extruders<br>After changing/refillin<br>subsequent to nozzle<br>extruders must be pri | ).<br>ment from the<br>mage the limit<br>t. Follow the<br>en filament<br>to regard the<br>ment can<br>r or lead to<br>t and thereby<br>ow the given<br>ment must be<br>lso regard the<br>so regard the |
| 1   | Wizard<br>selection     | enclosed air from the<br>regard the instruction<br>Nozzle Change<br>To change the nozzle<br>tips (e.g. for printing<br>with another bore<br>diameter for higher<br>troughput) follow the<br>given instructions.<br>Make sure not do<br>damage the extruder<br>nozzle barrel.                                                                                                    | nozzle tip. Also<br>is below.<br>obsolete since                                                                                                    |
|     |                         | Calibrate Extrusion<br>When printing materi<br>properties than befor<br>necessary to adjust th<br>of the nozzle. To find<br><i>Extrusion multiplier</i> to<br>the <i>Filament settings</i><br>this wizard. Also rega<br>description given in th<br>initial commissioning<br>Calibrate Extruder Off<br>This function is needed                                                                                                    | e, it might be<br>ne throughflow<br>the correct<br>o be entered in<br>of Slic3r, run<br>rd the<br>he respective<br>section.                                                                            |
|     |                         | extruder prints. To te<br>distance between the<br>X- and Y-direction, ru<br>Calibrate Backlash<br>This function<br>replaces the                                                                                                    | ach the offset<br>nozzle tips in                                                                                                    |
| 2   | Web<br>Interface<br>URL | backlash calibration<br>procedure described<br>in the Service Guide.<br>Needed to connect to yo<br>Industrial via the networ                                                                                                    | ur RepRap                                                                                                    |

| No. | Description        | Content/Function                                                                                                    |
|-----|--------------------|----------------------------------------------------------------------------------------------------|
| 3   | Version<br>numbers | The valid version numbers of your<br>RepRap Industrial's hardware, the<br>installed RepRapOnRails software and the<br>microcontroller firmware for your<br>information. Please provide these<br>numbers for identification in case of<br>service requests. |

## Changing the filament

When the filament limit switch at the filament supply registers the end of the filament strand on the spool, the 3D printer stops automatically and signals lack of material at the touchscreen. If you want to remove the filament for other reasons (e.g. to use a differently colored material), the following description applies also.

#### **Required tools**

• diagonal cutters

#### Refilling

If you want to continue printing with the same type of plastic, the change of the filament spool is quite easy. You have to manually remove remaining filament from the supply hose, change and, if need be, adjust the spool carriers and insert the new strand.

- 1. Go to the *Setup* menu and start the [Unload Filament] wizard and follow the on-screen instructions.
- 2. Then open *Setup* menu again, and follow the [Load Filament] wizard.

#### Material change

If you want to continue printing with another type of plastic (e.g. PETG instead of ABS), the change of the filament spool becomes a little bit more complex since you have to change the extruder nozzle barrel also.

#### INFO

Using the same extruder nozzle barrel for materials with different properties may lead to clogging of the nozzle tip due to coking or sooting.

Kühling&Kühling recommend either thorough cleaning of the extruder nozzle barrel with a suitable solvent and pipe cleaners or using a single barrel for every type of material. in Refilling.

- 2. Subsequent to unloading you have to change the extruder nozzle barrel as described in the Service guide.
- 3. Afterwards, install (and adjust) the new filament spool, run the [Load Filament] wizard **and** the [Priming] wizard.

#### INFO

i

Make sure to choose the appropriate filament profile from the material database. If you have not installed the adequate profile yet, do so by following the instructions given below.

# Adjusting the spool carriers

#### **Required tools**

• Allen wrench #2.5

#### Procedure

If you want to use a different filament spool diameter (less or more material), you have to adjust the spool carrier position.

#### INFO

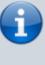

With an appropriate Allen key you can carry out the following steps without removing the filament spool.

• Use the Allen key to loosen the fixing screws of the carrier.

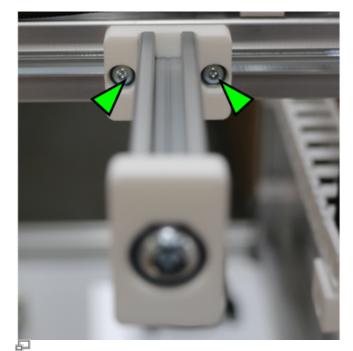

Loosening the fixing screws of spool carriers.

- Slide the carrier to or away from the filament inlet to a position that leaves approximately 1 cm between the spool's outer rim and the limit switch. Make sure that the filament enters the inlet at an angle of 85-90°.
- Refasten the fixing screws.

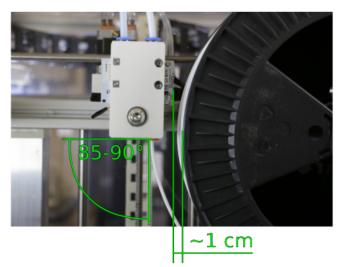

Admissible distance and inlet angle.

# [Expert Control] screen

#### NOTICE

The Expert Control menu should be used by skilled operators only. It has been designed for test and troubleshooting purposes. Persons unfamiliar with the 3D printer must not mess around with functions provided here.

The positions of the extruder head and the print table are not compared during manual operation. Incautious operation may lead to massive damage of the extruder head and the print bed. Be careful not to crash the print table and the extruder head.

For maintenance and test reasons, after a crash or to reduce lead times, e.g. if you still need to work on a print file but want the 3D printer to be ready for operation, manually moving the motors or preheating the build chamber and the print table may be necessary or advantageous.

| No. | Description                              | Content/Function                                                                                                    |
|-----|------------------------------------------|----------------------------------------------------------------------------------------------------|
| 1   | Drive control -<br>negative<br>direction | Moves every axis<br>individually once for every<br>tap in negative direction,<br>according to the selected<br>step width.                                                                              |
| 2   | [Printhead<br>Maintenance<br>Position]   | Tap to move the extruder<br>head into a preset position<br>in the upper center of the<br>build chamber directly in<br>front of the doors where it is<br>easily accessible for<br>maintenance purposes. |
| 3   | Homing<br>buttons                        | Tap to separately or<br>simultaneously move the<br>axes to their starting<br>positions.                                                                                                    |

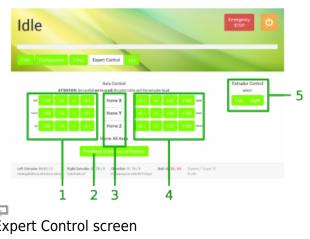

| No. | Description                              | Content/Function                                                                                                    |  |
|-----|------------------------------------------|----------------------------------------------------------------------------------------------------|--|
| 4   | Drive control -<br>positive<br>direction | Moves every axis<br>individually once for every<br>tap in positive direction,<br>according to the selected<br>step width.                                                                              |  |
| 5   | Extruder<br>temperature<br>control       | Enables directly setting the<br>temperature and extruding<br>filament for one extruder at<br>a time (see the chapter<br>"Extrusion temperature" in<br>the "Material" section of the<br>knowledgebase). |  |

# [Log] screen

All communication between touchscreen, BeagleBone Black and microcontroller is stored and displayed on the log screen. Print job statuses are stored also.

Direct G-code programming can be effected via the G-code input field.

| No. | Description           | Content/Function                                                                                                    |
|-----|-----------------------|----------------------------------------------------------------------------------------------------|
| 1   | History list          | communication history<br>sorted top down by date<br>and time <sup>1</sup><br>SENT: BeagleBone Black to<br>microcontroller<br>RECV: microcontroller to<br>BeagleBone Black |
| 2   | Browse buttons        | Use [Previous], [Next] and<br>[ <i>page number</i> ] to browse<br>the history.                                                                                            |
| 3   | G-code input<br>field | Enter G-code lines here and<br>[Send] them.                                                                                                    |

Idle

The log screen provides additional information about sent and received G-code commands and the possibility of directly influencing the 3D printer via G-code command input.

<sup>1</sup> The time is stated in *universal time coordinated* (UTC) notation so do not wonder if does not match your local time.

# NOTICE

The G-code input field is an advanced feature and requires sound knowledge of G-code programming. Inappropriate G-codeing may damage the 3D printer massively.

# Initial commissioning

- 1. Loading material
  - Spool adjustment

- 2. Printer preparation
- 3. Calibration
- 4. First print
  - Setting up the slicing software
  - Model preparation
  - Model upload
  - Print

After the installation the RepRap Industrial is ready for initial commissioning. The first few steps will prepare your RepRap Industrial for its day-to-day duty:

- Make sure that no foreign objects are left in the build chamber (transport locks, tools or the like).
- Close the build chamber.
- Toggle the main switch to <I> (ON). When the power supply is switched on the 3D printer will boot automatically. Please wait patiently until the full operating screen is loaded on the touchscreen at the machine front. The screen displays the *Print* screen and the top-left status message reads *Idle*.

# Loading material

First, material for the following print jobs must be provided:

- Tap [Load Filament] to start the wizard that will guide you through the material feed process. The print head will move to a middle front position for convenient handling.
- Read and follow the wizard's on-screen instructions step by step.
- Load the left extruder with Kühling&Kühling white ABS material included in the delivery for the first print.
- At the end of the Load Filament wizard, follow the suggestion to run the Prime Extruders wizard by tapping the respective button.
- Choose the left extruder and check that 🛛 🗗

# INFO

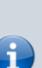

For installing other than the 750g spools delivered, adjusting the spool carriers may be necessary. The filament and chamber/bed profiles have been preset during factory test and are ready for use. For later changing the profiles refer to Configuration.

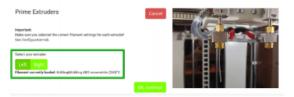

the filament profile *Kühling&Kühling white* Display of the selected filament profile after *ABS* is selected before continuing. extruder selection.

• After finishing the wizard, repeat these steps for loading the right extruder if required.

# Preheating

After material has been loaded and the hot-ends have been primed the next step is preheating the build chamber and the print bed in order to enable calibration at operating temperature:

- Check if the footer reads *Preheating for ABS* for the *Bed/Chamber* profile. The footer is the same on every page of the GUI.
- Activate the build chamber by tapping [Build Chamber ON]. The LEDs light up, the fans start running and all axes perform a home-positioning routine.
- Then start the heating by tapping [Preheat Chamber/Bed ON]. The temperature indicators in the footer now show both current and target temperature.
- Let the build chamber heat for approximately 45 minutes until the target temperature is reached.

# Calibration

#### Leveling the print bed

When the target temperature is reached and stable level the print bed **in the given order** to ensure that the hot-end nozzle tips have the same distance to the print bed at every point.

- 1. Tap [Setup] to change to the Setup screen.
- 2. Tap [Print Bed Leveling] to start the wizard that will guide you through the leveling process.
- 3. The wizard provides all necessary instructions on-screen. Read them thoroughly and follow them step by step.

#### **Determining the extrusion multiplier**

This is the first print job you will execute on your RepRap Industrial 3D printer. All required files and settings are preinstalled on the 3D printer and need no further interference

| Chamber: 67.86 / 70 | Bed: 100.00 / 100 | Current / Target °C |
|---------------------|-------------------|---------------------|
| Preheating for ABS  |                   | Profile             |

Display of the selected chamber/bed profile in the footer.

beside the instructions given in the following.

The "extrusion multiplier" allows for compensation of varying filament properties, first of all the cutting depths of the drive gear into the filament but also deviations of the diameter (also see Slic3r manual and Tips & Tricks). The extrusion properties of any material, although chemically exactly the same, may differ from one filament spool to the other so that it is impossible to determine the correct extrusion multiplier prior to delivery. After leveling the print bed, it is therefore mandatory to calibrate the extrusion to adapt your printer to the installed filament in order to ensure a correct printing performance.

To calibrate the extrusion:

- Choose the [Calibrate Extrusion] wizard from the *Setup* screen at the touchscreen.
- Select the respective extruder by tapping [Left Extruder Calibration] or [Right Extruder Calibration]. A preinstalled print job will be loaded into the queue.
- Change to the *Print* menu and select and start the print job.
- After the print job has been finished, return to the [Extrusion Calibration] wizard.
- Enter the measured value via the touch buttons.
- The necessary extrusion multiplier is calculated automatically. Record the value for later use in the slicing software (see Preparing the 3D model).

# Creating your own first print job

You will find all necessary installation and setup procedures required for the first print in the following paragraphs. All software mentioned additionally is available "Open Source".

# INFO

When printing ABS it <u>may be</u> necessary to run the [Extrusion calibration] wizard after changing the filament spool without changing the material itself. It <u>is</u> necessary to find the correct

extrusion multiplier after changing the material. The respective procedure is described here.

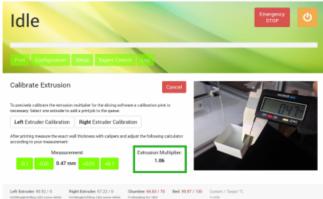

Ð

The extrusion multiplier is calculated automatically from the measurement and must be saved in the filament profile of the slicing software.

#### INFO

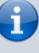

The manufacturer cannot be held liable for any malfunction resulting from use of other than the recommended software.

## Installation and setup of the slicing software

First you need to install a slicing software on your computer to translate .stl-files (Surface Teselation Language - a 3D format with triangulated surfaces needed for processing) into printable G-codes.

Kühling&Kühling recommend using the **Slic3r** slicing software to prepare your digital 3D models for printing. This slicing software provides a lot of features necessary for achieving optimal results with the RepRap Industrial and has been thoroughly tested. Other software may be available but has not been tested.

To prepare for printing follow these steps:

- 1. Download the latest Slic3r installation package for your operating system at slic3r.org and follow the installation instructions provided in the Slic3r manual.
- 2. Open the Kühling&Kühling GitHub repository, download the latest preconfigured Slic3r profiles package for the RepRap Industrial to a prepared directory on your PC, and unpack the archive.

Make sure to download the correct package for your hardware and software.

3. In Slic3r select File > Load Config Bundle and choose the previously downloaded .ini file. Refer to the provided README.txt for a description of the different profiles available.

됩

A 3D model in its states during preparation for 3D printing: top-left - the model preview in the 3D modeling software (view taken with OpenSCAD), top-right - the triangulated mesh after .stl-export (view taken with MeshLab), bottom-middle - the G-code preview after slicing shows the single layers calculated by Slic3r (view taken with Repetier-Host).

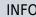

INFO

After installing Slic3r it is advisable to switch into "Expert" mode before further plunging into utilization (described in the Slic3r manual).

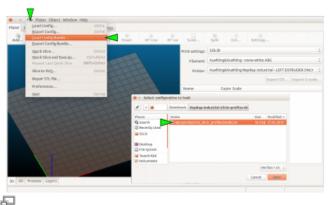

After importing the profile bundles Slic3r is equipped with all necessary presets and ready for operation with the RepRap Industrial 3D printer.

### INFO

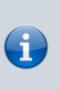

When importing profile bundles into Slic3r, existing presets may be overwritten. It is recommended to backup your custom/modified presets by exporting them as a bundle first (File > Export Config Bundle).

### Slicing the 3D model

The 3D model you want to print must be available as an *.stl*-file. Most common 3D modeling software is able to create this file format.

- 1. Start Slic3r to process a 3D model into Gcode data.
- Select the preconfigured profiles for filament, print and printer before generating a G-code file.
  - Open the *Filament Settings* tab end enter the extrusion multiplier measured during calibration.
     **Rename and save** the filament profile.
- Export the G-code data. Refer to the Slic3r manual for help on fine tuning any parameters for the printing process.

#### Uploading print jobs to the 3D printer

Every PC connected to your network can access the RepRap Industrial via the *Web Interface URL* (network address) that is displayed in the *Setup* menu at the GUI.

- Open your internet browser and enter the URL in the address line.
- The web-interface opens with "First Steps". Clicking on the provided link will redirect here.

| Kuehling&Ruehlin 1 📙 | <ul> <li>Filament</li> <li>Diameter:</li> </ul> | 2.05 (mm         |                    |  |
|----------------------|-------------------------------------------------|------------------|--------------------|--|
| Filament<br>Cooling  | Extrusion multiplier:                           | 1.06             |                    |  |
| -                    | Temperature (*C)                                |                  |                    |  |
|                      | Extruder:                                       | Pirst layer: 265 | Cother layers: 285 |  |
|                      | Bed                                             | First layer: 100 | COther layers 100  |  |
|                      |                                                 |                  |                    |  |
|                      |                                                 |                  |                    |  |
|                      |                                                 |                  |                    |  |
|                      |                                                 |                  |                    |  |

日

Setting the extrusion multiplier in Slic3r.

| Kühling&Kühling RepRap Industrial Tex Swe Swe Log                                                                                                    |
|----------------------------------------------------------------------------------------------------|
| Idle                                                                                                    |
| User's Manual<br>C <sup>2</sup> does keelforgkunting de<br>Get standel is a minutel<br>Proto antantoning gespte to gon                                                                                                    |
| Papellage Industries 100 Printede in the Uter's Manual.<br>Developed by Joseph California (14) Second Schledor (24)<br>This sufficience to Instruct under the CAN Green of Public Lineare v3.                                                                                                    |
| 🗗<br>Web-interface - "First steps" start-up screen                                                                                                    |
| Kühling&Kühling RepRap Industrial Firstlope Court Serge Leg                                                                                                    |
| Idle                                                                                                    |
| Printjeks in Course dot Provide<br>New Viete Modified<br>1 minich 3-1 2014-01151818 etc. minister<br>count for bittle communication                                                                                                    |
| Developed by Jones Nathing & Simon Nathing GM<br>This astheses is Research under the Creative Community Restaulus Advector Restaulus 4.8 Meteorational Lineares.                                                                                                    |
| 🞜<br>Web-interface - "Queue" print job overview                                                                                                    |
| Kühling&Kühling RepRap Industrial Forthes Deer Lee                                                                                                    |
| Idle                                                                                                    |
| Printjobs is Qanue AM Plunge                                                                                                    |
| Add new Printjob<br>None<br>Enter a None<br>Note                                                                                                    |
| Additional instance (spinned) ODDET/H ODDET/H |
| r Namer Kata Maddad                                                                                                    |
| Web interface adding print jobs via the                                                                                                    |

• Change to the *Queue* tab to upload your print job to the 3D printer.

- Click [Add Printjob] and then [Browse] to select a G-code.
- Enter the identification (name or number or the like) of the print job in the text field *Name* and if required add additional information via the text field *Note*.
- Click [Add] to upload the selected file to the printer.

The print job is now available for printing on your

RepRap Industrial and can be selected directly for printing via the touchscreen controller on the 3D printer.

# Starting the print job

Make sure that all previously described steps have been carried out. The next steps are carried out at the 3D printer's GUI:

• Tap the [print] button on the *Print* screen to start the print job.

• Wait until the apparatus has finished the print job completely and all axes are in their home position, then remove the print bed, take off the test object and check whether all expectations have been met.

If everything has been fault-free, delete the print job from the queue - you are ready to proceed to production.

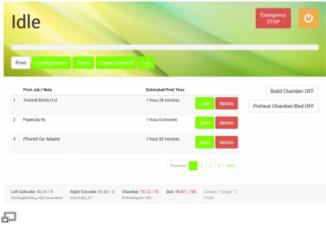

GUI - "Print" selection menu

### Removing objects from the bed

### DANGER OF BURNING!

The print bed and the build chamber heating resistors are not being switched off. Also, the extruder nozzles may still be too hot to touch. Be careful not to burn yourself when removing the print bed.

### NOTICE

To avoid scratching do not use pointed tools (e.g. screwdrivers) to remove the object from the print bed.

If residues of the print material remain on the print bed, use a **very sharp, flat mounted blade** to scrape the surface clean.

Scratches in the print bed's surface may lead to enforced adhesion of prints. Severely scratched or broken print beds can no longer be used for production and must be replaced.

To remove printed objects from the print bed let the entire print cool down to room temperature; larger prints should remain in the switched off build chamber until cooled down.

With materials suited to being printed on PEI (e.g. ABS, HIPS, TPE-u) the print will loosen itself from the print bed when cooling due to shrinkage which can be heard by the crackling noises. If otherwise, twist and bend the print bed until the object comes free. Breaking and even buckling the print bed is near impossible with manual force.

Other material-subsurface combinations may require some force (e.g. PC on ABS-glue) or solving of the coating, rinsing the print bed with water for example is suitable when printing on PVA-glue.

Find more information about the properties and handling of the PEI print bed in the parts description of the Manual.